# open

### **Guía rápida de uso**

ESO QUE TE MOTIVA A ESTAR SIEMPRE DISPONIBLE, NOS INSPIRÓ A CREAR LAS SOLUCIONES MÁS INNOVADORAS DE COLABORACIÓN, **MOVILIDAD Y SEGURIDAD, QUE LE BRINDAN<br>TILEMPRECA PROGUSION, QUE LE BRINDAN** A TU EMPRESA PRODUCTIVIDAD Y EFICIENCIA.

Alestra – Información Restringida

alestra $*$ 

**THE REAL PROPERTY** 

## **Descripción general del portal de Administración y Operación "Horizon".**

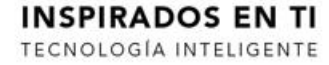

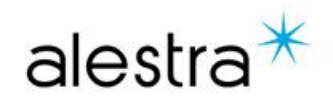

Alestra - Información Uso Público

### **Open Cloud Platform – Guía rápida de uso: Acceso al portal Horizon**

- El acceso al servicio se realiza mediante el portal ubicado en la dirección: [https://opencloudplatform.alestra](https://opencloudplatform.alestra.com.mx/) .com.mx y
- Para la autenticación se usarán el usuario y password que se recibió a través del correo de confirmación del aprovisionamiento del servicio.
- Importante el portal aquí ilustrado podrá presentar algunas diferencias con respecto al portal productivo actual. La guía se actualizará en el menor tiempo posible para reflejar estos cambios.

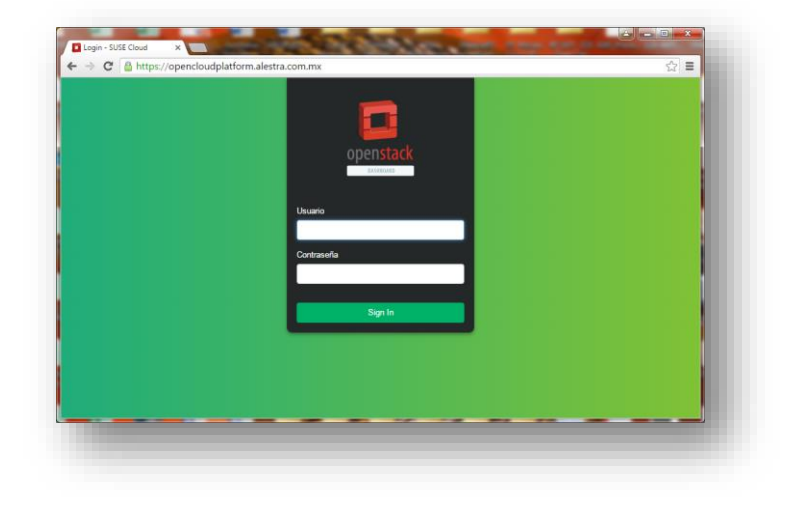

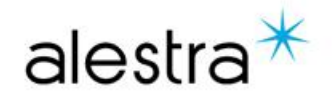

### **Open Cloud Platform – Guía rápida de uso: Vista Proyecto (default)**

- Al ingresar se mostrará la siguiente pantalla como default:
- Aquí se puede observar información sobre el uso de los recursos que se ha hecho hasta este momento.
- En el panel lateral se concentran las principales funciones de la plataforma:
	- Vista General.
	- Instancias.
	- Volúmenes.
	- Acceso y Seguridad.
- Las opciones Red e Identity no tienen un uso particular como parte del servicio y están restringidas.

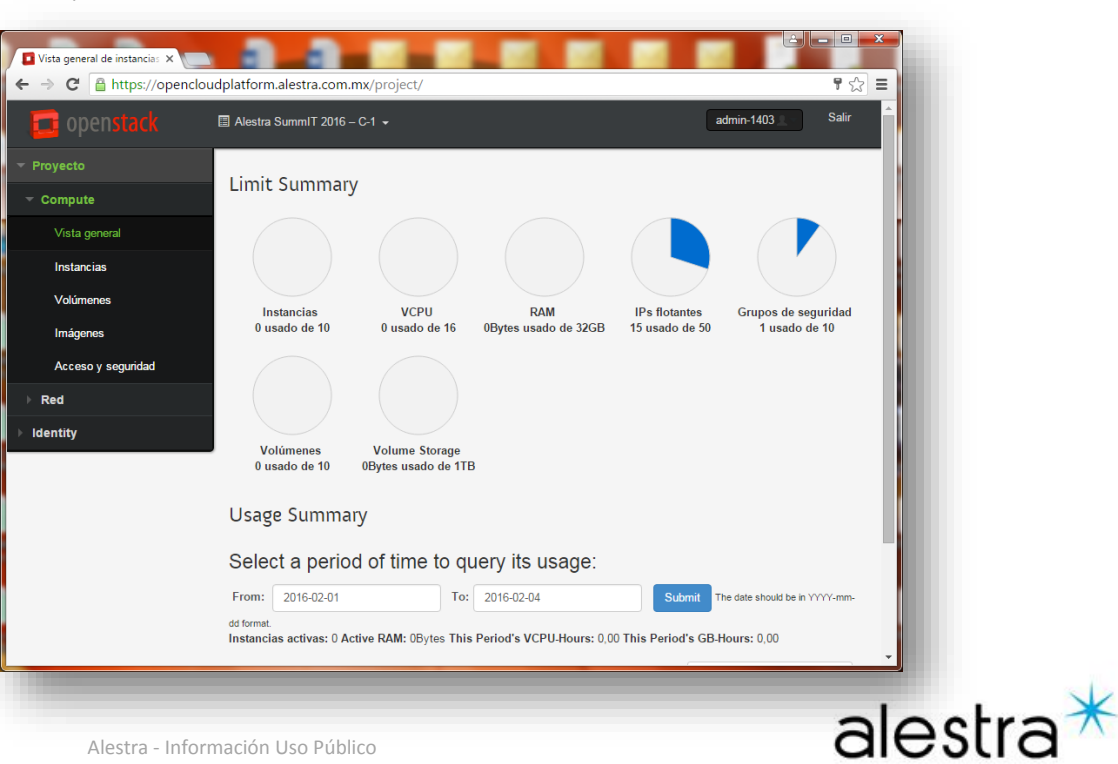

#### **Open Cloud Platform – Guía rápida de uso: Vista General**

- Dentro de la pantalla Vista General se pueden observar los siguientes elementos:
- Limit Summary. Aquí se muestra el detalle de los recursos consumidos del total disponible.
- Usage Summary. Permite ejecutar consultas sobre el uso de los recursos.
- $\cdot$  Uso. Muestra el detalle del uso de una instancia particular.

Nota: dentro del glosario de OpenStack se conoce a la máquina virtual como instancia.

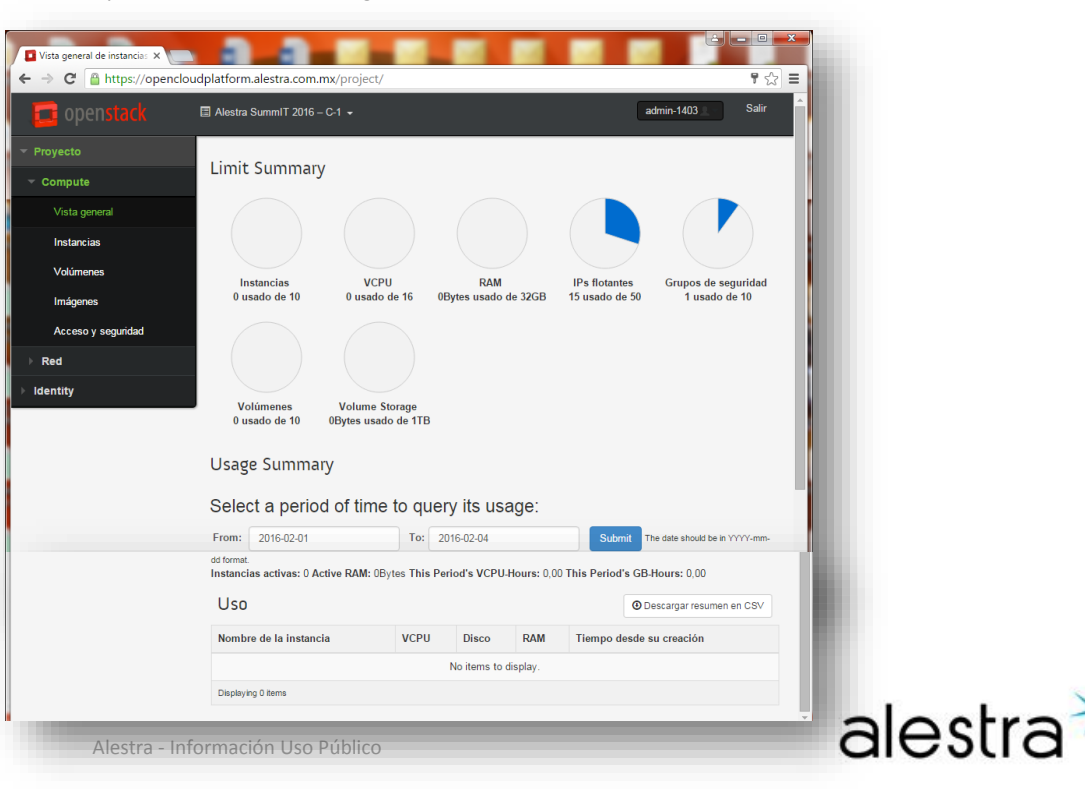

### **Open Cloud Platform – Guía rápida de uso: Instancias**

- Dentro de la pantalla Instancias se pueden gestionar las instancias (máquinas virtuales) creadas en la plataforma.
- La tabla muestra el detalle de las instancias creadas y con la opción Lanzar Instancia se invoca el asistente de creación de instancias.
- Algunas opciones particulares sobre las instancias de habilitan una vez que se crea la instancia, por ejemplo reiniciar una instancia o asociar una IP flotante.

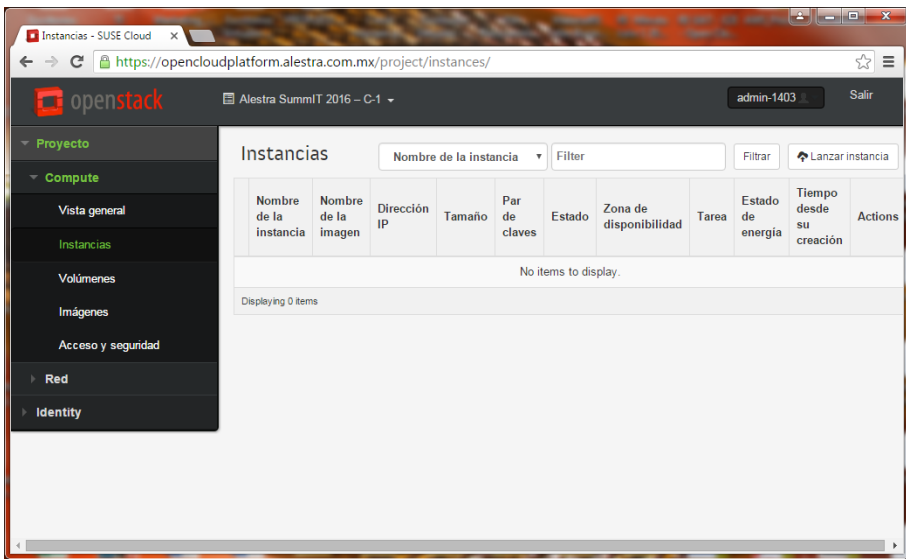

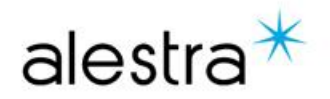

### **Open Cloud Platform – Guía rápida de uso: Volúmenes**

- Dentro de la pantalla Volúmenes se pueden gestionar los volúmenes de disco que se creen en la plataforma.
- La tabla muestra el detalle de los volúmenes creados y con la opción Crear Volumen se invoca el asistente de creación de volumenes.
- Algunas opciones particulares sobre los volúmenes de habilitan una vez que se crea el volumen, por ejemplo crecer un volumen o asociarlo a una instancia.

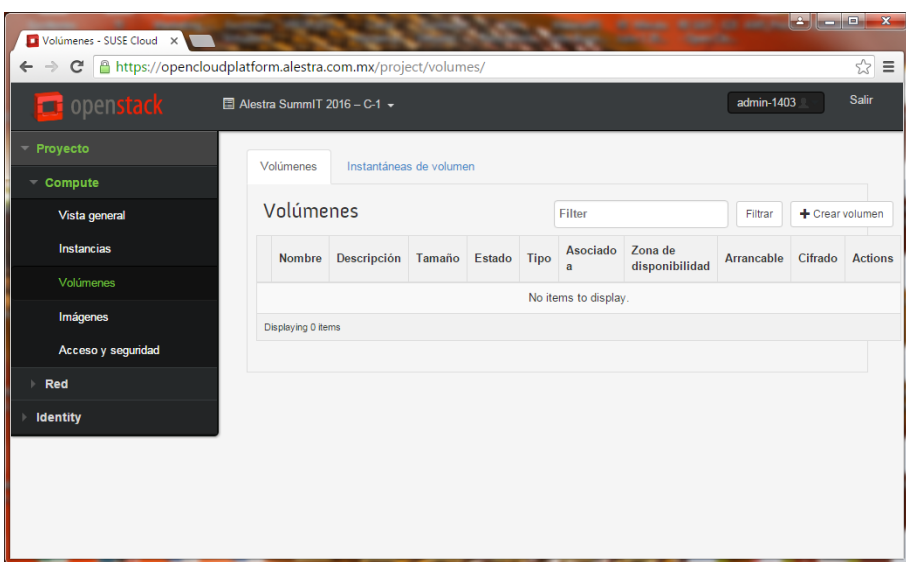

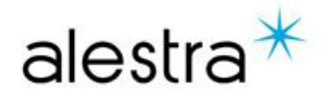

### **Open Cloud Platform – Guía rápida de uso: Imágenes**

- Dentro de la pantalla Instancias se pueden visualizar las imágenes disponibles para la creación de instancias (máquinas virtuales) creadas en la plataforma.
- La tabla muestra el detalle de las instancias creadas y con la opción Lanzar Instancia se invoca el asistente de creación de instancias.
- Algunas opciones particulares sobre las instancias de habilitan una vez que se crea la instancia, por ejemplo reiniciar una instancia o asociar una IP flotante.

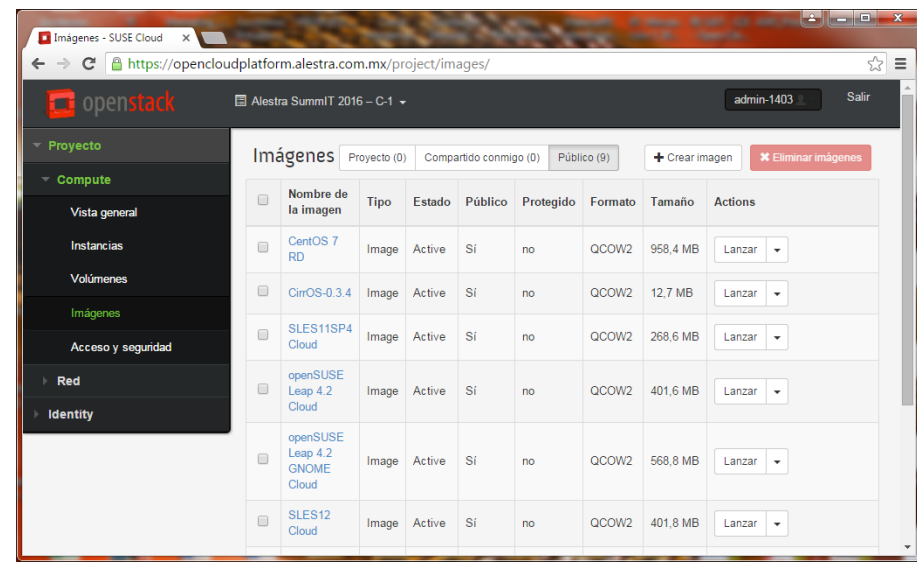

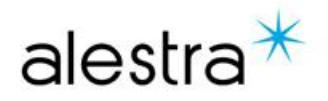

### **Open Cloud Platform – Guía rápida de uso: Grupos de seguridad**

- Dentro de la pantalla Grupos de Seguridad se pueden gestionar las reglas de acceso a puertos y direcciones IP que pueden aplicarse a las instancias creadas en la plataforma.
- La tabla muestra el detalle de los grupos creados y con la opción Crear grupo de seguridad se invoca el asistente de creación de grupos de seguridad.
- La configuración particular de un grupo de seguridad especifico se puede consultar seleccionando el grupo y presionando el botón Administrar Reglas.

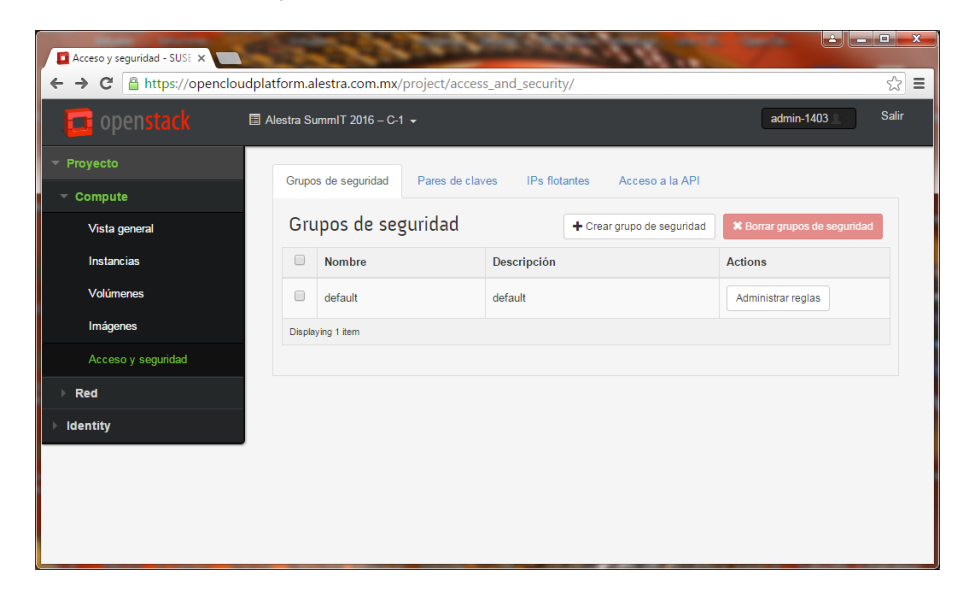

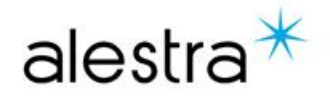

### **Ejemplo de aprovisionamiento de una instancia:**

## **Creación de instancia a partir de una imagen pre-configurada.**

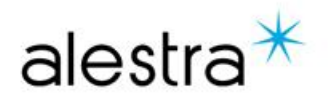

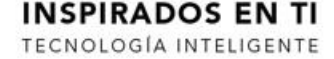

Alestra - Información Uso Público

• Dentro de la pantalla Instancias se oprime el botón Lanzar Instancia para desplegar el asistente de creación de imágenes.

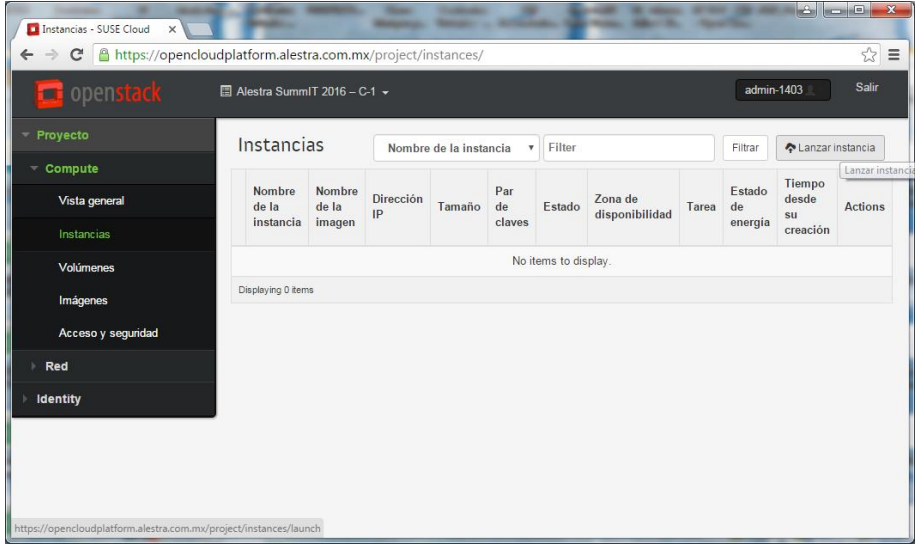

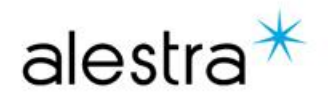

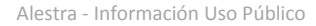

- En el panel emergente se deberán configurar los siguientes campos:
	- **Nombre de la instancia**. Esta valor lo define el usuario.
	- **Sabor (características físicas)**. Este valor lo define el usuario.
	- **Origen de arranque de la instancia**.

Los despliegues nuevos se deben hacer a partir de una imagen, sin embargo cuando se tienen instantáneas de disco se puede generar la instancia a partir de ellas.

- **Nombre de la imagen**. Se selecciona el sistema operativo en caso de las imágenes creadas a partir de cero.
- **Nombre de la instantánea.** Se selecciona la instantánea de disco sobre la cual se habrá de realizar el despliegue de la instancia. Esta opción implica que se ha generado previamente una instantánea de disco.
- Al terminar la configuración se deberá presionar le botón "**Lanzar**".
- Si no se desea crear la instancia se puede cancelar el proceso dando click en el boto "**Cancelar**".

**INSPIRADOS EN TI** TECNOLOGÍA INTELIGENTE

#### Lanzar instancia

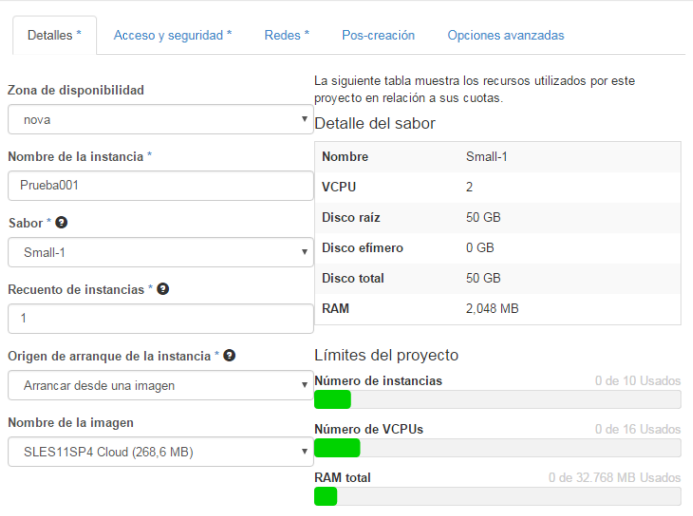

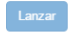

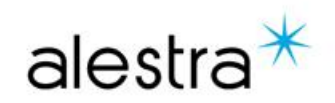

• Es muy importante que en la sección de configuración de redes, previo a la creación o lanzamiento de la instancia, se agregue **únicamente** la red que esté nombrada como tenant-net-XXXX. Esta red es la que tiene asignado el direccionamiento de internet a través de NAT.

### Lanzar instancia

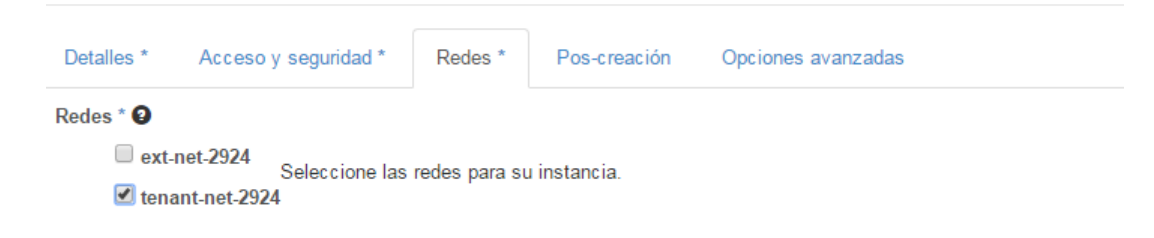

Lanzar

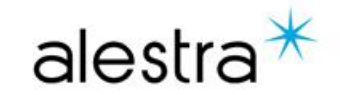

• Cuando se dispara el proceso de creación de la instancia el portal despliega la siguiente información sobre el proceso de creación de la misma:

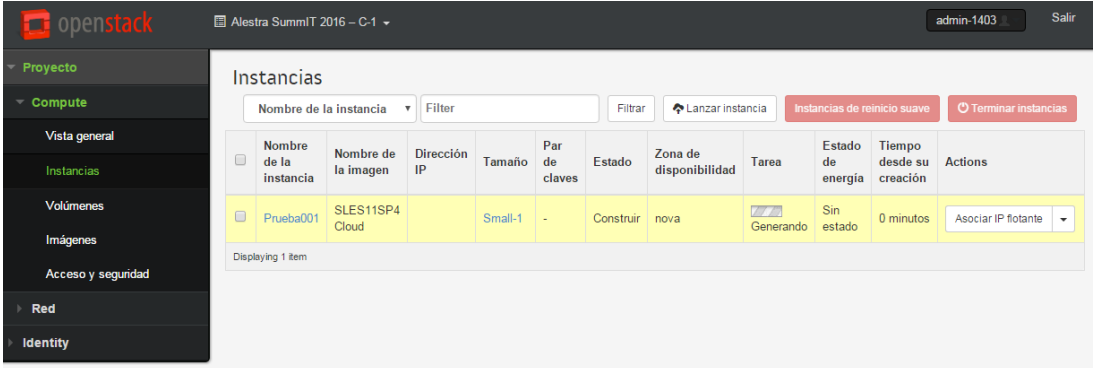

• La duración del proceso dependerá del tamaño de la imagen seleccionada.

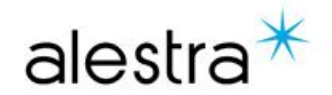

• En la sección de Actions se podrán aplicar diferentes acciones sobre alguna instancia particular. Entre las principales actividades a realizar destacan las siguientes: Reinicio de instancia, asociación de IP flotante y crear instantánea de disco.

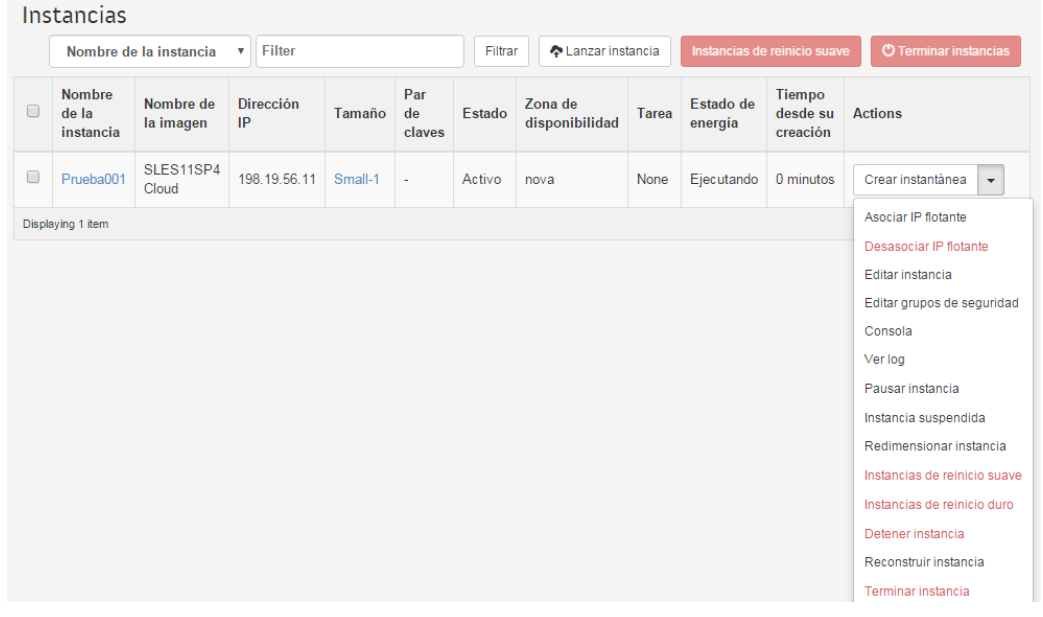

alestra $*$ 

**INSPIRADOS EN TI** TECNOLOGÍA INTELIGENTE

• Una vez finalizado el proceso de creación de la instancia se podrá tener acceso a información sobre la máquina virtual dando click en su nombre:

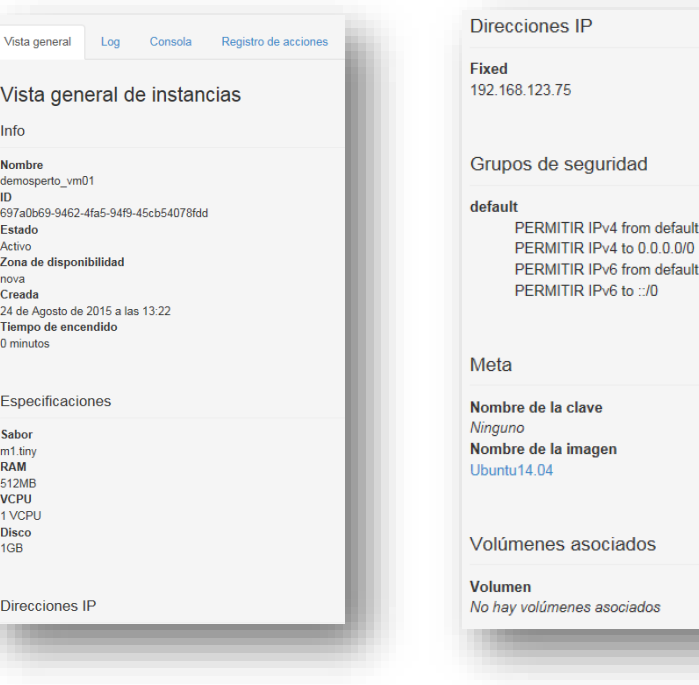

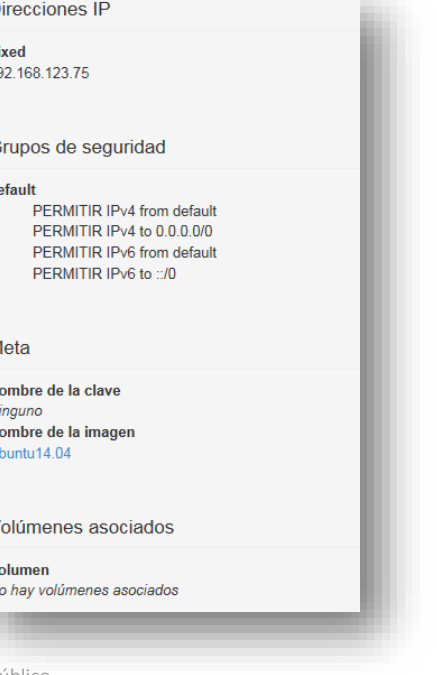

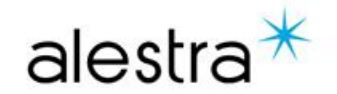

Alestra - Información Uso Público

• En la pestaña "**Consola**" se podrá interactuar directamente con el equipo virtual a través de su *medio nativo*:

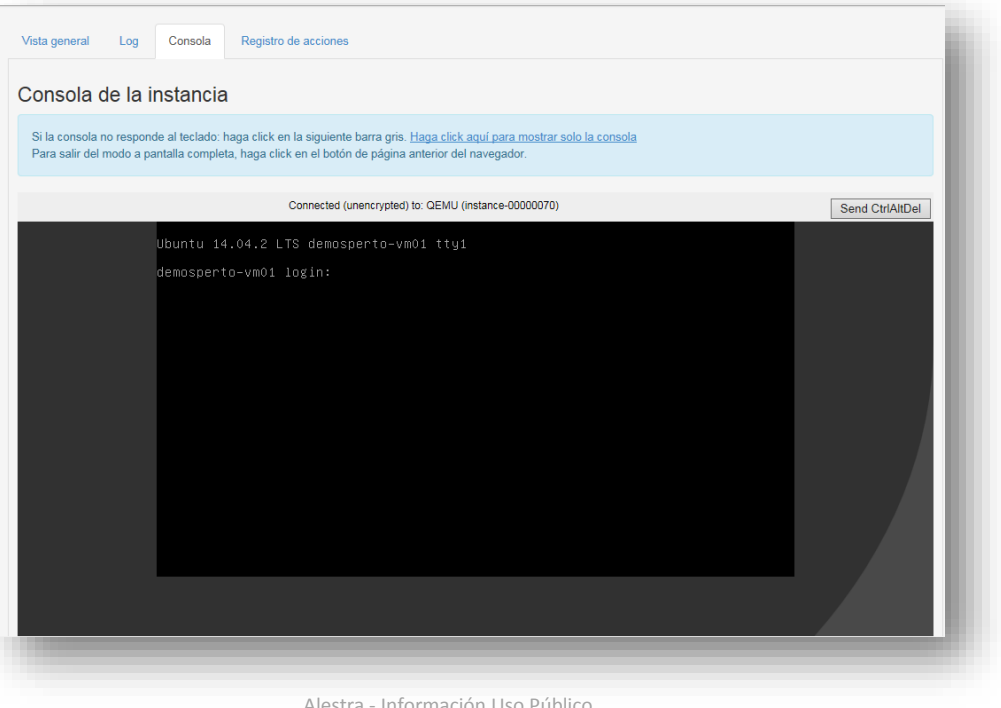

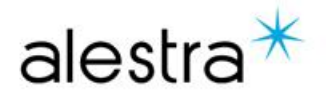

### **Ejemplo de aprovisionamiento de una instancia.**

### **Asociación de IP flotante y acceso desde internet.**

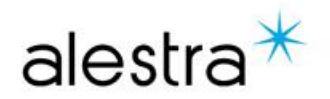

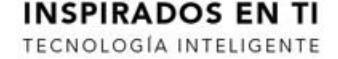

Alestra - Información Uso Público

• Dentro de la pantalla de Instancias se selecciona el equipo virtual que será objeto de la asociación y se selecciona la opción Asociar IP flotante del menú de acciones. Con esta acción se invoca el asistente de asociación de IP flotante.

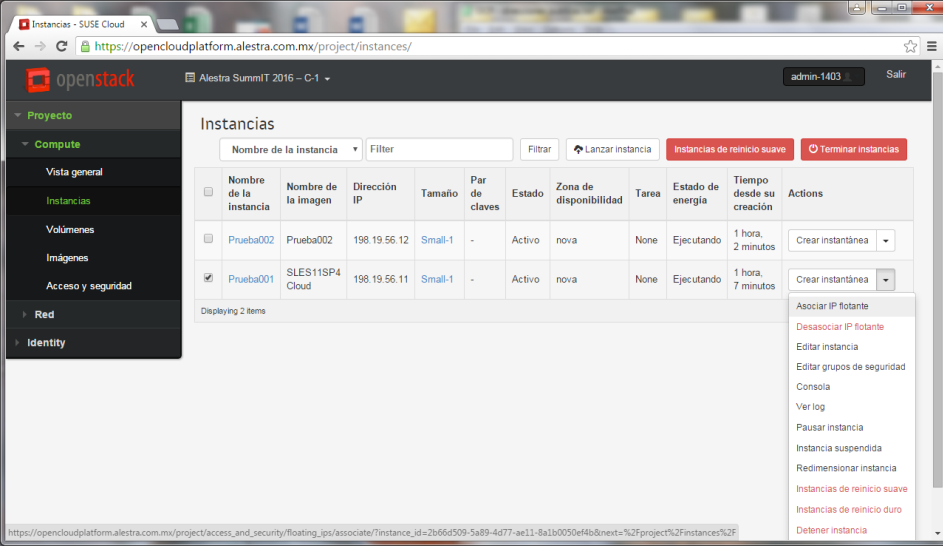

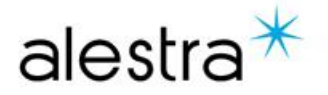

• Dentro del asistente de asociación de IP flotante se deberá desplegar la lista de opciones del control Seleccionar una dirección IP ubicado debajo de la etiqueta Dirección IP.

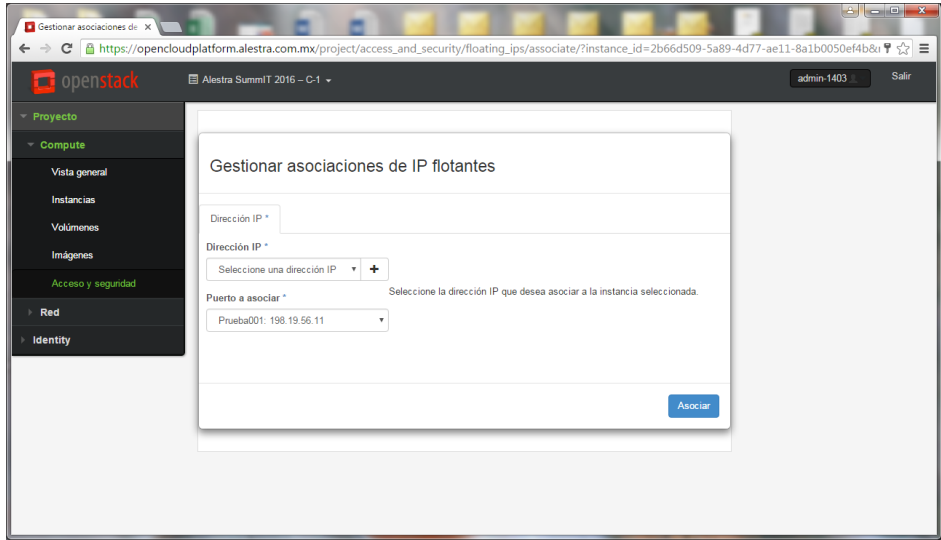

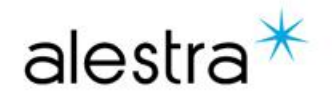

- De la lista de direcciones IP se deberá seleccionar únicamente alguna dirección IP que se haya compartido en el correo que envió Alestra con la información de los accesos.
- Esto es muy importante ya que la lista despliega 14 direcciones IP y únicamente 4 son las que están asociadas a una dirección externa a través de un NAT.

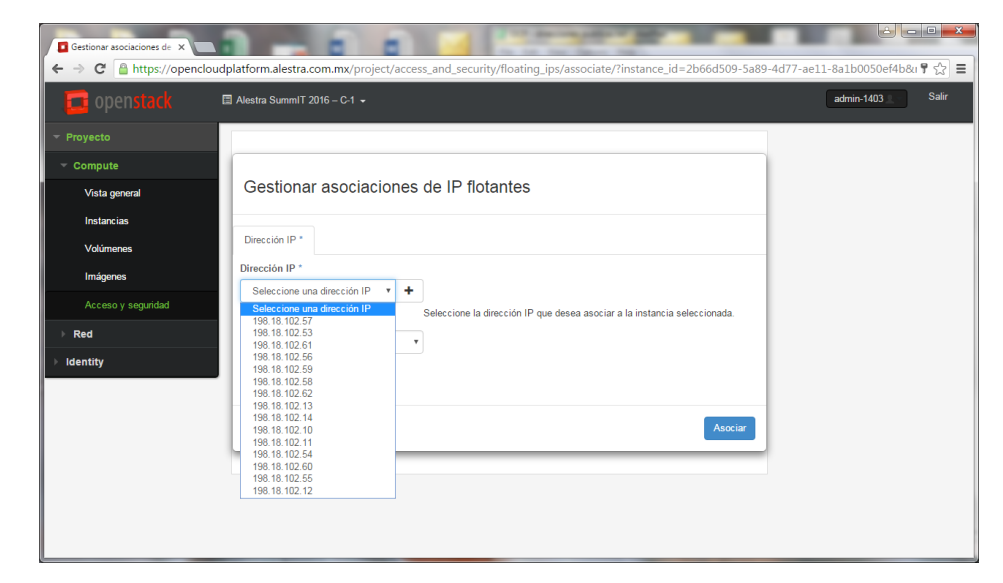

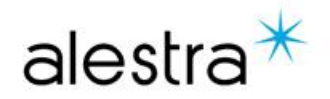

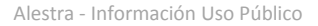

• Una vez configurada la dirección IP flotante se tendrá acceso al equipo desde internet utilizando su dirección IP externa.

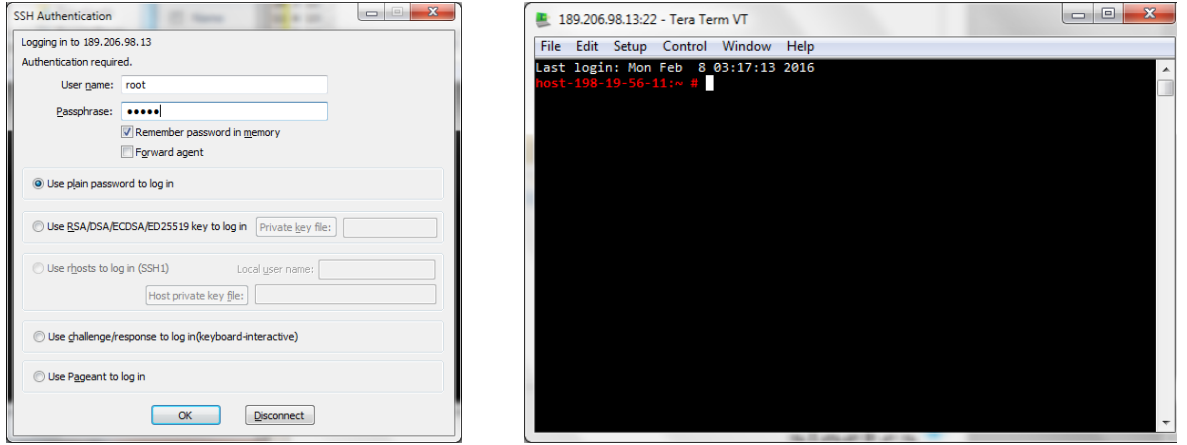

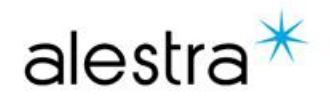

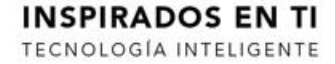

### **Ejemplo de aprovisionamiento de una instancia.**

### **Creación y asociación de volumen de disco.**

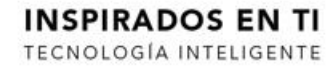

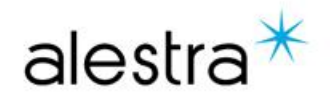

Alestra - Información Uso Público

**INSPIRADOS EN TI** TECNOLOGÍA INTELIGENTE

• Dentro de la pantalla de Volúmenes se crean los volúmenes de disco y se pueden asociar a una instancia para su posterior uso. Al seleccionar el botón Crear volumen se invoca el asistente de creación de volúmenes.

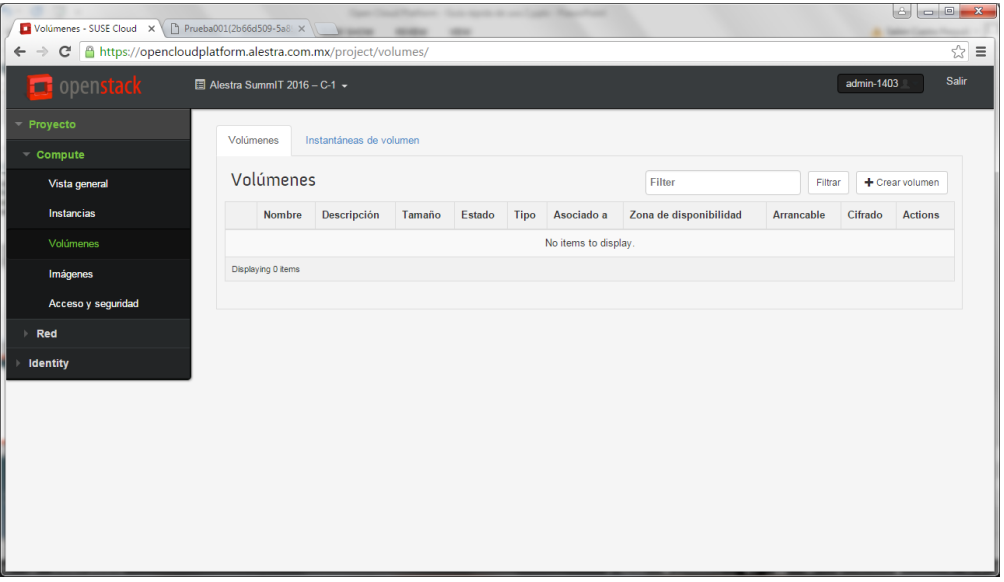

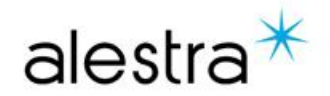

#### **Open Cloud Platform – Guía rápida de uso: Grupos de seguridad**

• Las opciones configurables dentro del asistente de creación de volúmenes son sencillas.

#### Crear volumen

• **Nombre del volumen.** Se utiliza para identificar el volumen dentro de la plataforma del servicio.

#### • **Descripción.**

**INSPIRADOS EN TI** TECNOLOGÍA INTELIGENTE

Es un campo de texto libre que permite realizar notas sobre alguna característica del volumen.

• **Origen del volumen.**

Con este control se especifica si el volumen se crea como un disco nuevo o a partir de una imagen de sistema operativo. Es importante señalar que cuando se selecciona una imagen se deberá seleccionar un tamaño de disco mayor ya que las imágenes están comprimidas.

- **Tamaño (GB).** Aquí se indica el tamaño del volumen de disco a crear.
- Las opciones **Tipo** y **Zona de disponibilidad** no se configuran.

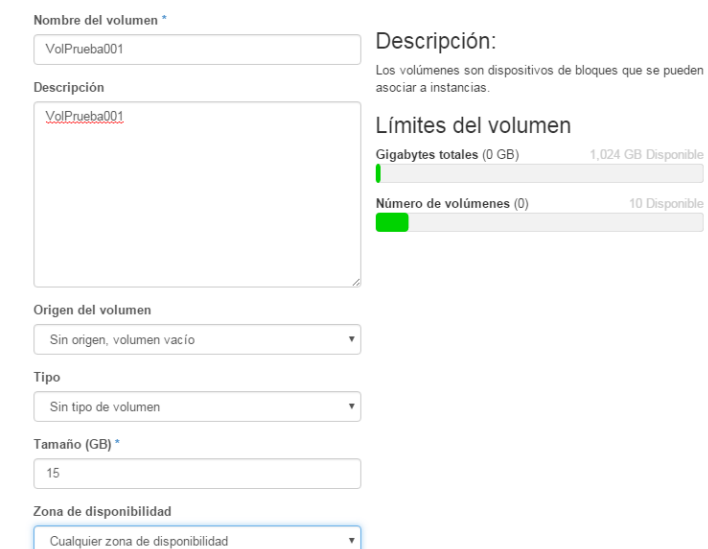

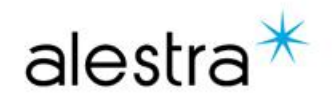

• Una vez que se ha creado el volumen se puede proceder con la asociación a una instancia utilizando el menú de acciones (Actions).

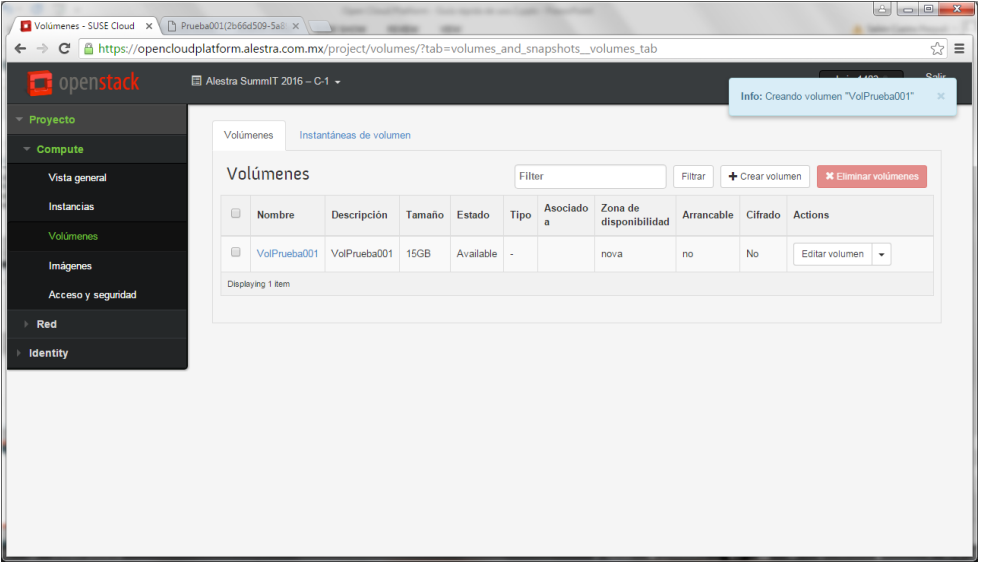

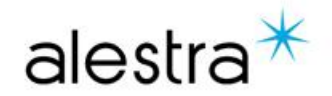

- Cuando termina la creación del volumen se puede llevar a cabo la asociación del mismo con una instancia utilizando las opciones del control de Actions
- Existen otras opciones que se pueden configurar sobre un volumen a través del menú de Actions.
- **Editar volumen** Permite cambiar el nombre y las notas del volumen.
- **Extender.** Se utiliza para incrementar el tamaño de un volumen. Los volúmenes no se pueden reducir.
- **Ejecutar como instancia.** Esta opción permite desplegar una instancia a partir de un volumen creado de una imagen.
- **Crear instantánea.** Permite generar una instantánea del estado actual del volumen.
- **Subir imagen.** Genera una imagen para su uso posterior en el despliegue de instancias.

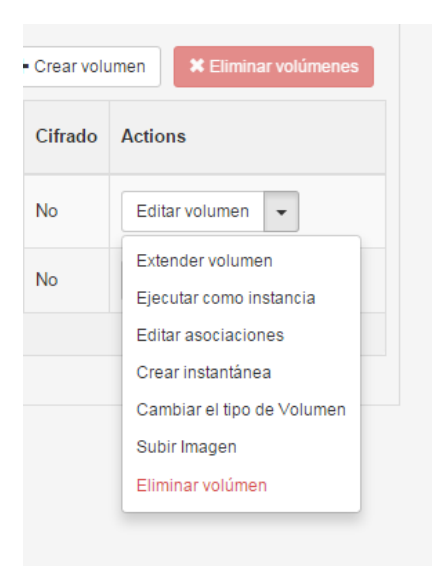

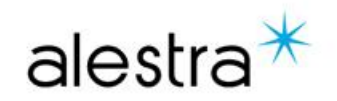

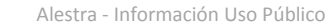

• La actividad primaria de la administración de volúmenes es la asociación de los mismos con las instancias. Al seleccionar dicha acción se despliega el dialogo de administración de volúmenes:

- En la parte superior se muestra una tabla con el resumen de las asociaciones vigentes y las acciones aplicables.
- En la parte inferior se puede seleccionar la instancia a la que se asociará el volumen. Permite cambiar el nombre y las notas del volumen.

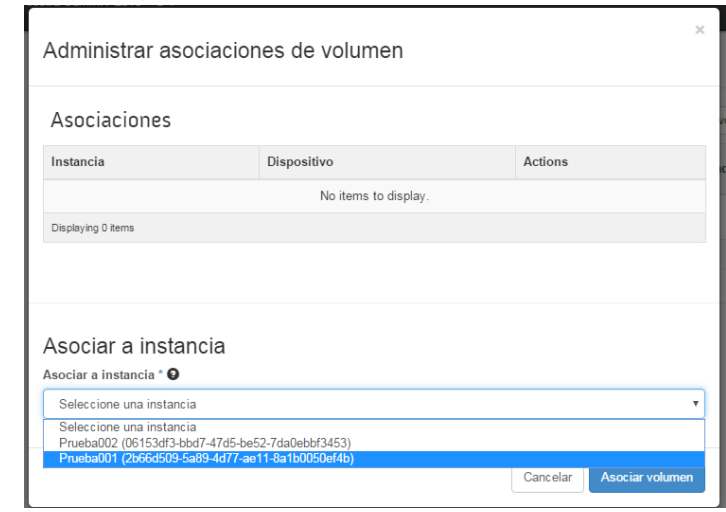

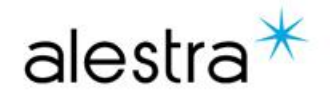

• Una vez terminada la asociación se muestra la ubicación dentro de la instancia donde está montado físicamente el volumen. Es importante señalar que este proceso no realiza la asignación lógica del disco, este proceso depende del sistema operativo y deberá ser realizado por el cliente.

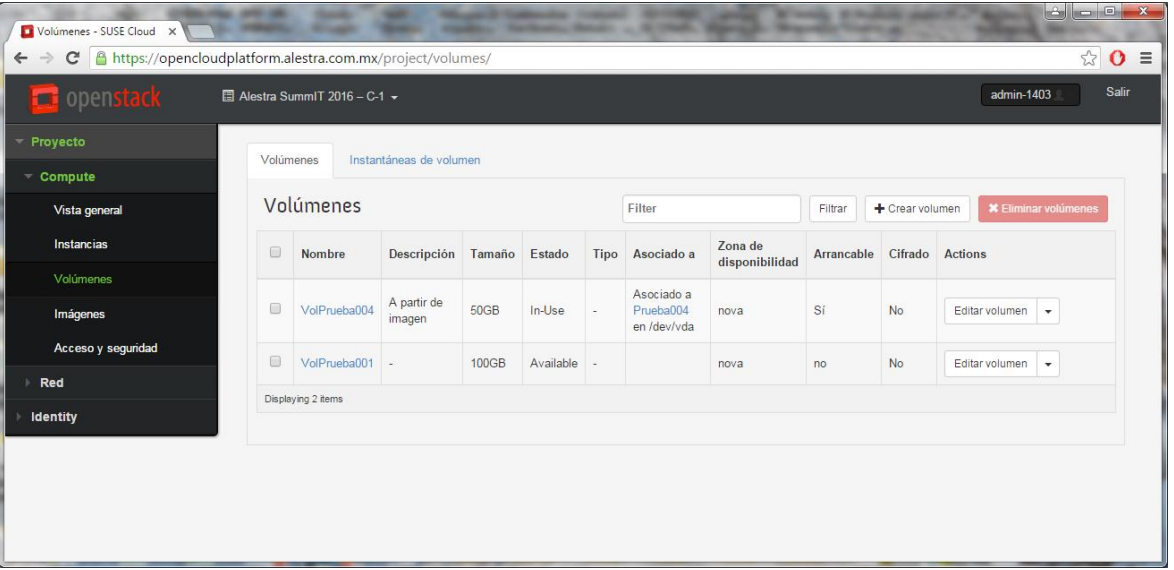

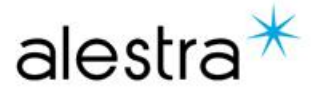

# $alestra*$